## Operation manual for Great Wall digital photo framePF8170

# **NOTES**

# **Federal Communications Commission (FCC) Statement**

You are cautioned that changes or modifications not expressly approved by the part responsible for compliance could void the user's authority to operate the equipment. **FCC-Class B** 

This equipment has been tested and found to comply with the limits for a Class B digital device, pursuant to Part 15 of the FCC Rules. These limits are designed to provide reasonable protection against harmful interference in a residential installation. This equipment generate, uses and can radiate radio frequency energy and, if not installed and used in accordance with the instructions, may cause harmful interference to radio communications. However, there is no guarantee that interference will not occur in a particular installation. If this equipment does cause harmful interference to radio or television reception, which can be determined by turning the equipment off and on, the user is encouraged to try to correct the interference by one or more of the following measures:

--Reorient or relocate the receiving antenna.

- --Increase the separation between the equipment and receiver.
- --Connect the equipment into an outlet on a circuit different from that to which the receiver is connected.
- --Consult the dealer or an experienced radio/TV technician for help.

## Table of contents

- 1. Turn on/ off the digital photo frame
- 2. USB connection
- 3. Photo browse
- 4. Music play
- 5. Video Play
- 6. Calendar displaying mode
- 7. File sorting
- 8. Device selection
- 9. System setting
- 10. Photo setting
- 11. Calendar setting
- 12. Video setting
- 13. Audio setting
- 14. Relevant parameters
- 1. Turn on/ off the digital photo frame

Please connect the attached power adaptor to the photo frame illustrated. Press Power on/off button to turn on/off the photo frame.

#### 2. USB connecting

After you connect the player to the PC, it will direct access to USB mode. There is prompt on the display "connect to PC", DPF here is used as U disk.

#### 3. Photo browse

In the main menu, select Photo browse (as shown in the following figure) to access to photo display mode. Then the photo frame displays thumbnails of all pictures in the memory device. Select a picture with Left, Right, Up or Down button and confirm. Then you can enjoy the full-screen picture display.

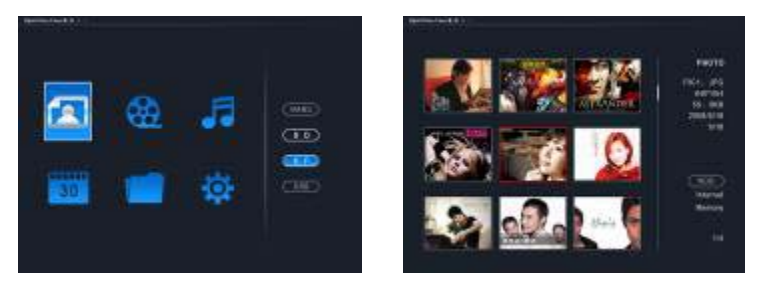

#### 4. Music play

In the main menu, select Music play (as shown in the following figure) to access to interface of music play list. Select the preferred song with Up or Down button and then press Enter/Ok button to play the music.

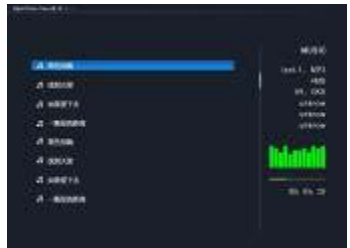

5. Video Play

In the main menu, select Video play (as shown in the following figure) to access to the interface of video play list. Select the preferred video file with Up or down buttons and then press Enter/Ok button to play the Video.

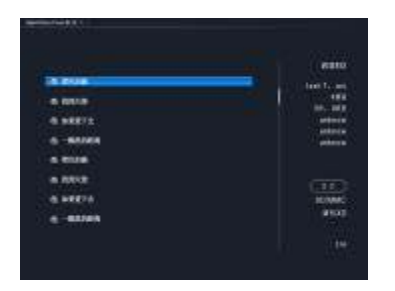

#### 6. Calendar displaying mode

In the main menu, select the Calendar display mode (as shown in the following figure) to confirm the access. Then the photo frame will have a slice display of photos with calendar display. You can switch three calendar modes by pressing Mode button.

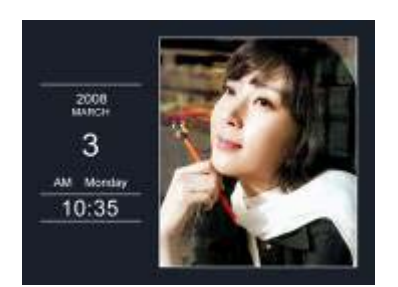

7. File sorting

In the main menu, select the File sorting (as shown in the following figure); select the preferred file with Up or Down button. Then Enter/Ok button to browse the file.

File copy: First select the file for copy, and press the copy button to copy the file into the EMS memory.

File deletion: First select the file for deletion, and press delete button to delete the file.

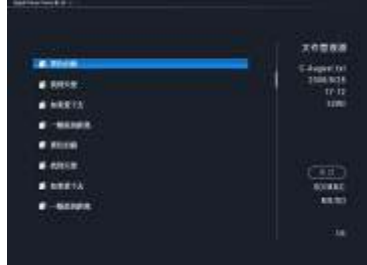

8. Device selecting

In the main menu, if there is an access of external connected storage device, press ESC button. Then select the preferred device for file play and press Enter/Ok button.

## 9. System setting

In the main menu, select the System setting. And then there is a setting list. You can set the entry option with Up or Down button and the set value with Left or Right button. Further description is illustrated in the following table:

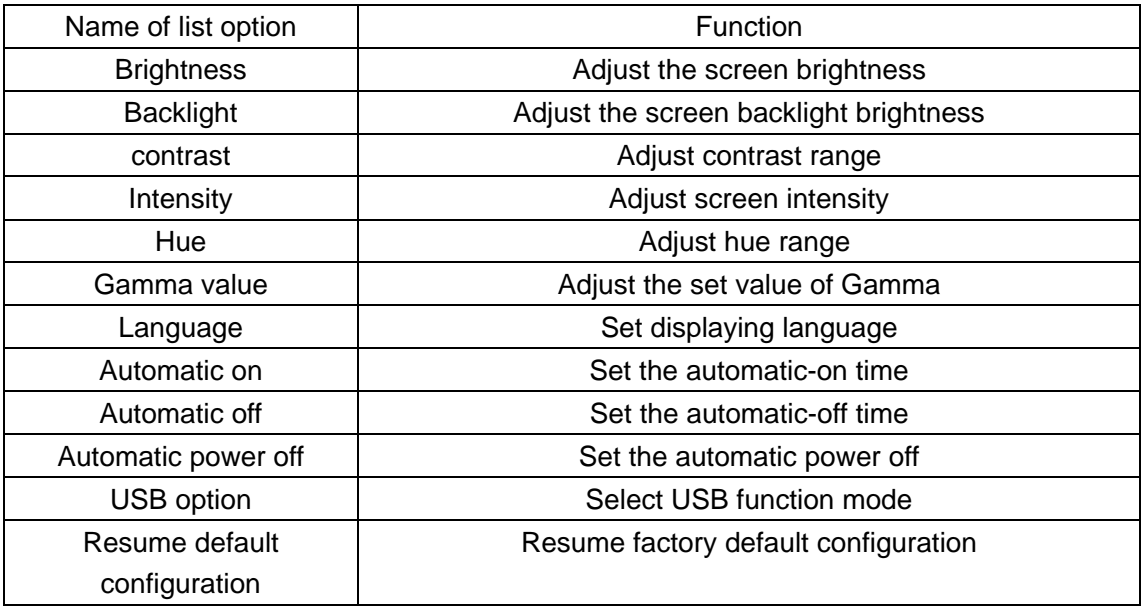

## 10. Photo setting

In the main menu, select the System setting. And then there is a setting list. You can set the entry option with Up or Down button and the set value with Left or Right button. Further description is illustrated in the following table:

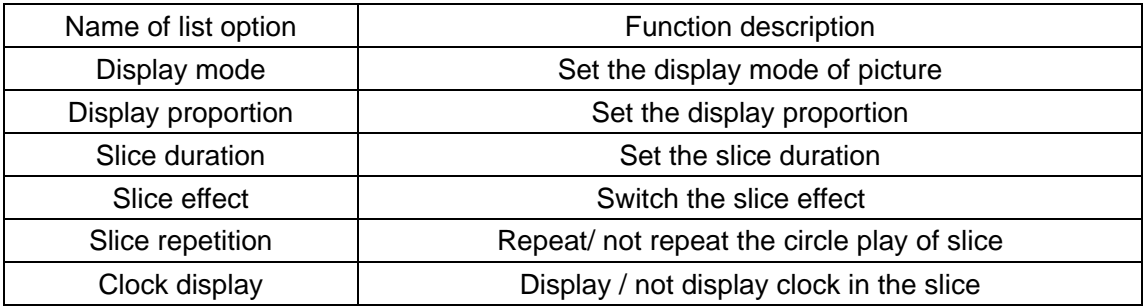

## 11. Calendar setting

In the main menu, select the Calendar setting. And then there is a setting list. You can set the entry option with Up or Down button and the set value with Left or Right button. Further description is illustrated in the following table:

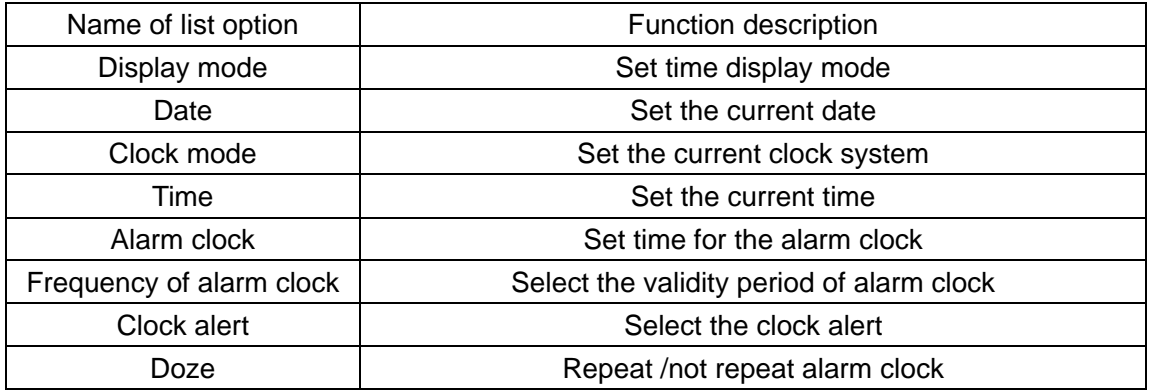

## 12. Video setting

Under the menu, select the Video setting. And then there is a setting list. You can set the entry option with Up or Down button and the set value with Left or Right button. Further description is illustrated in the following table:

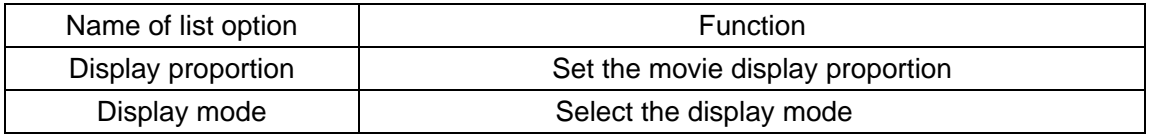

## 13. Audio setting

In the main menu, select the Audio setting. And then there is a setting list. You can set the entry option with Up or Down button and the set value with Left or Right button. Further description is illustrated in the following table:

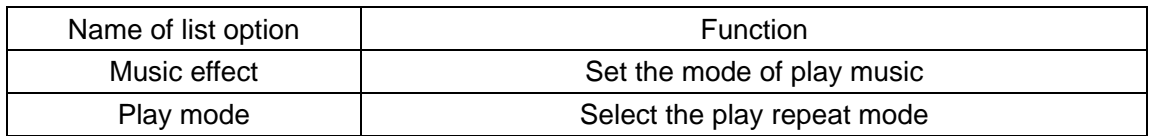

# 14. Relevant parameters

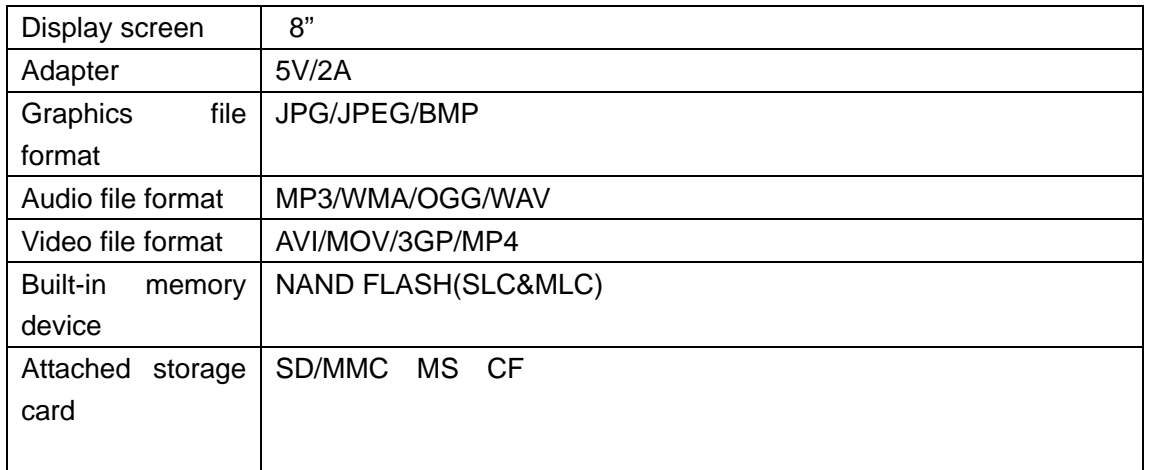